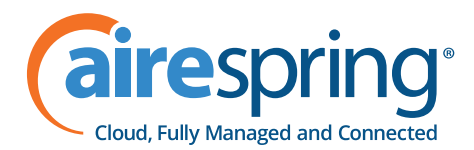

## **MaX UC SMS Features**

## MaX UC SMS Feature Specs

## User Flow

If you want to send an SMS message to a current contact in MaX UC, locate the contact you wish to send an SMS and click the "Send Chat" icon. This will bring up the option SM.

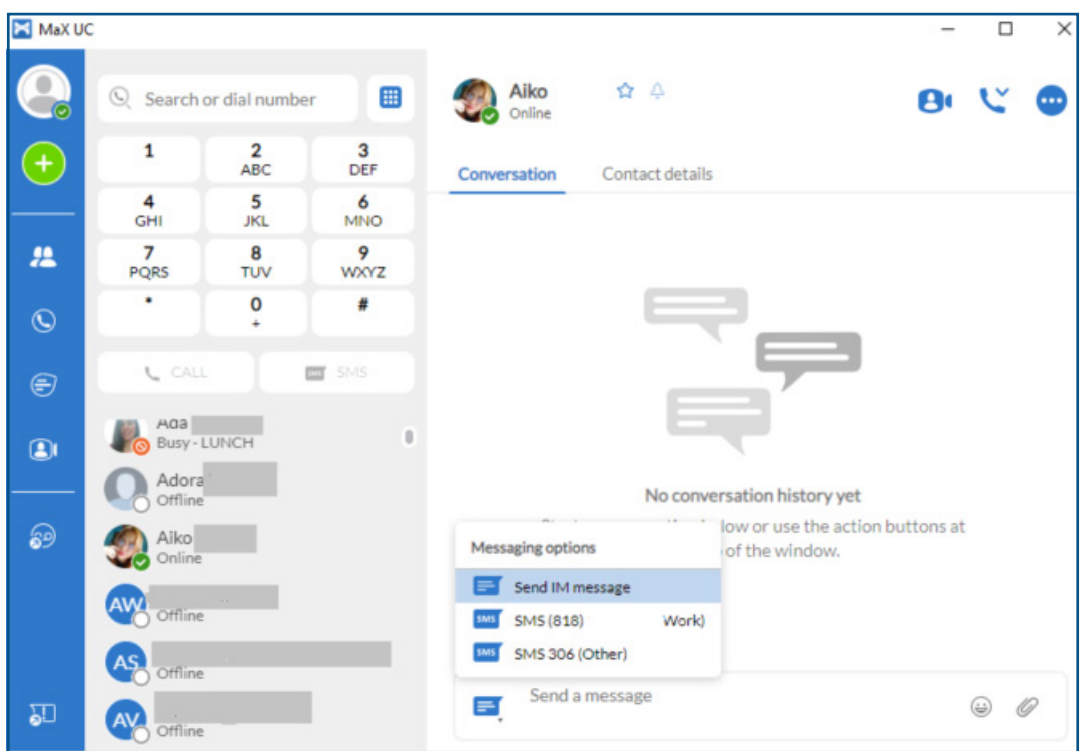

You can send SMS to an external contact by typing in the recipient's mobile number in the MaX UC client.

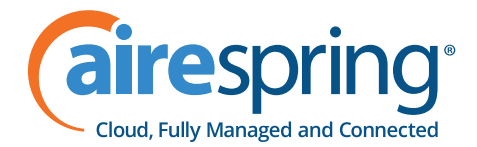

This method looks the same as sending an SMS to an internal contact within the MaX UC chat window.

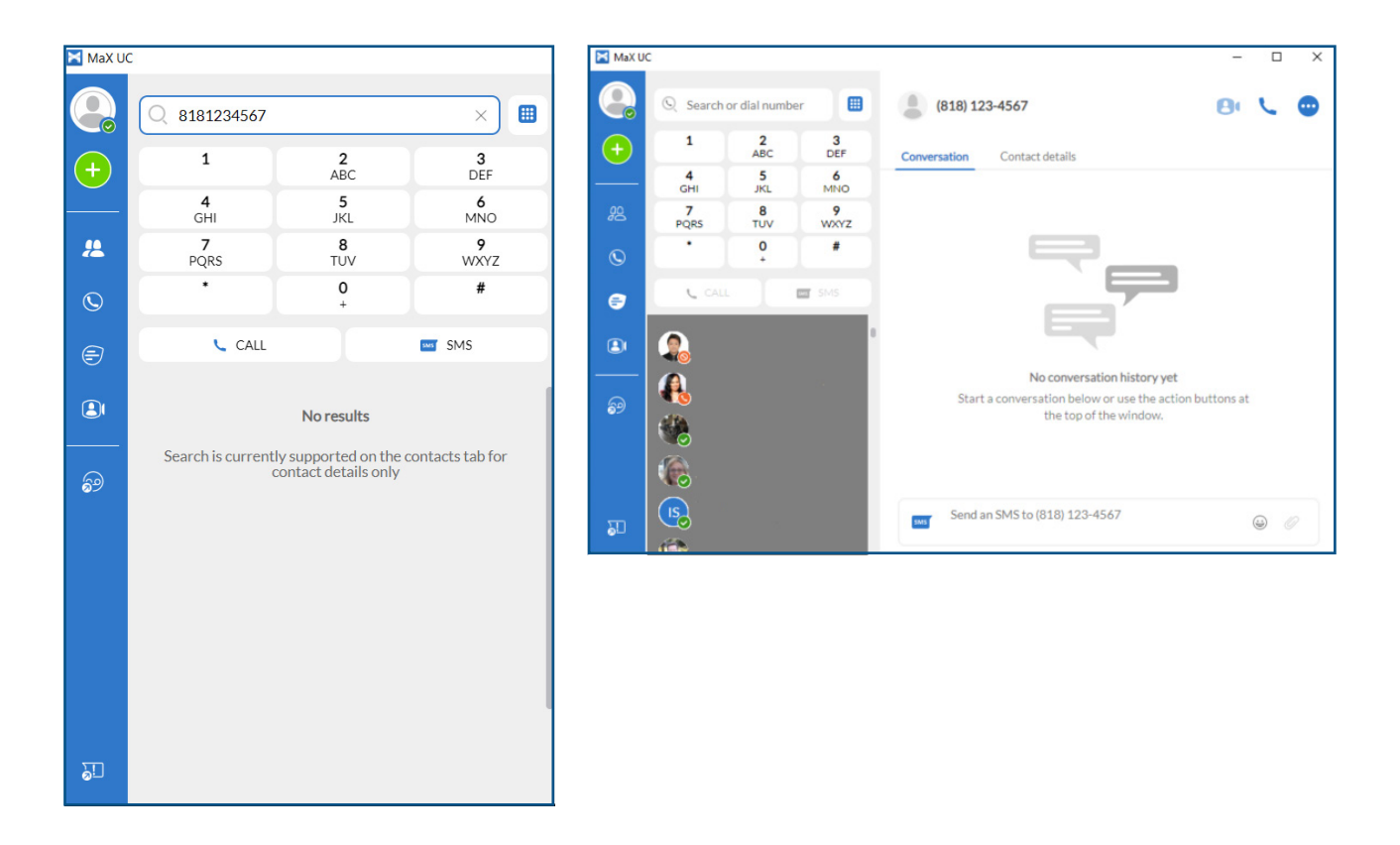

Once you hit the enter key, the SMS message will be sent, and you will see the text typed in the chat window:

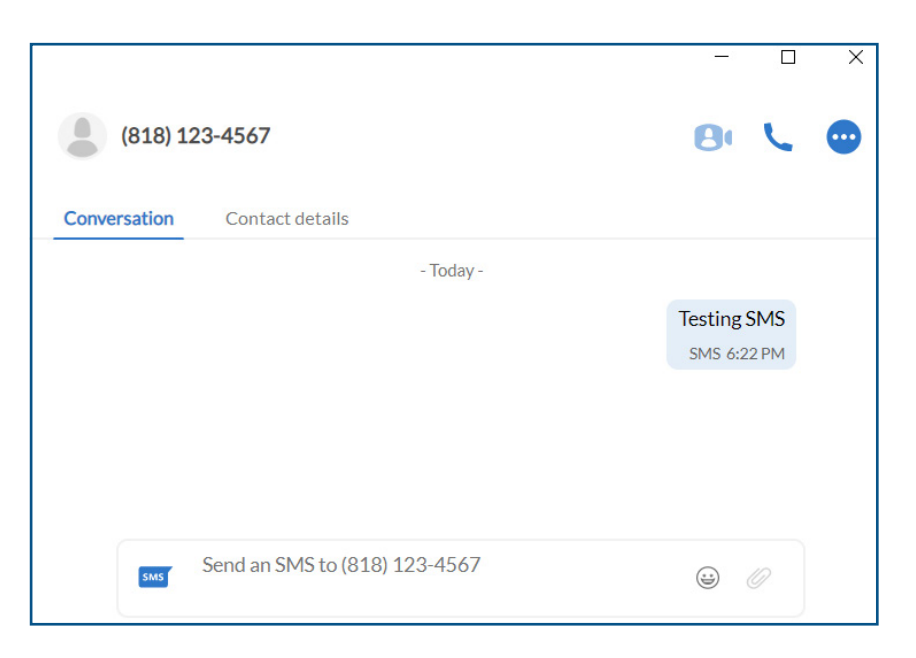

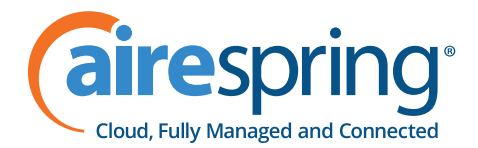

When the SMS recipient responds, their response will appear in MaX UC chat window. Notice that on the chat window, a message displays stating "Switched to SMS" as well as the bottom of the message.

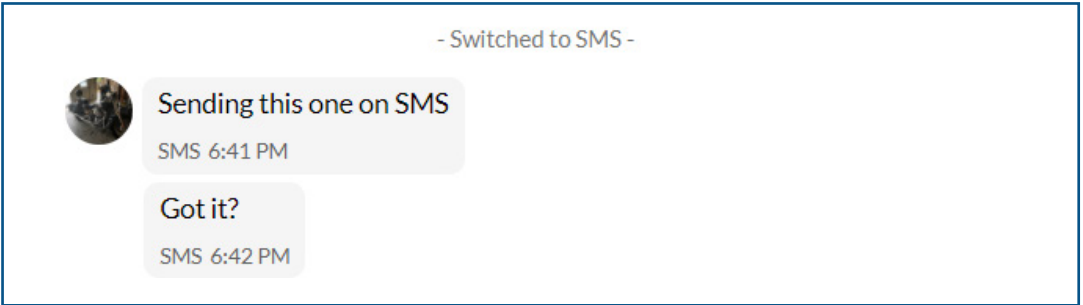

SMS allows you to send up to 160 characters primarily between mobile devices but also via telephone and internet.

Bandwidth does not store any text message content for privacy reasons.